# **Using Advanced Options** 14

# **LESSON SKILL MATRIX**

**Skill Skill Exam Objective Construction Construction Construction Construction Construction Construction Construction Construction Construction Construction Construction Construction Construction Construction Construction** 

Customizing Word

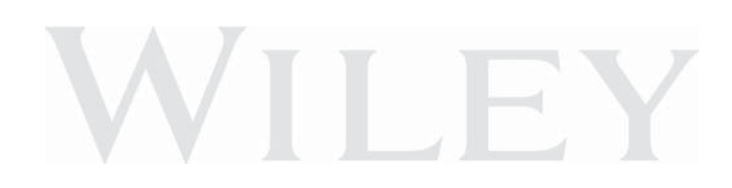

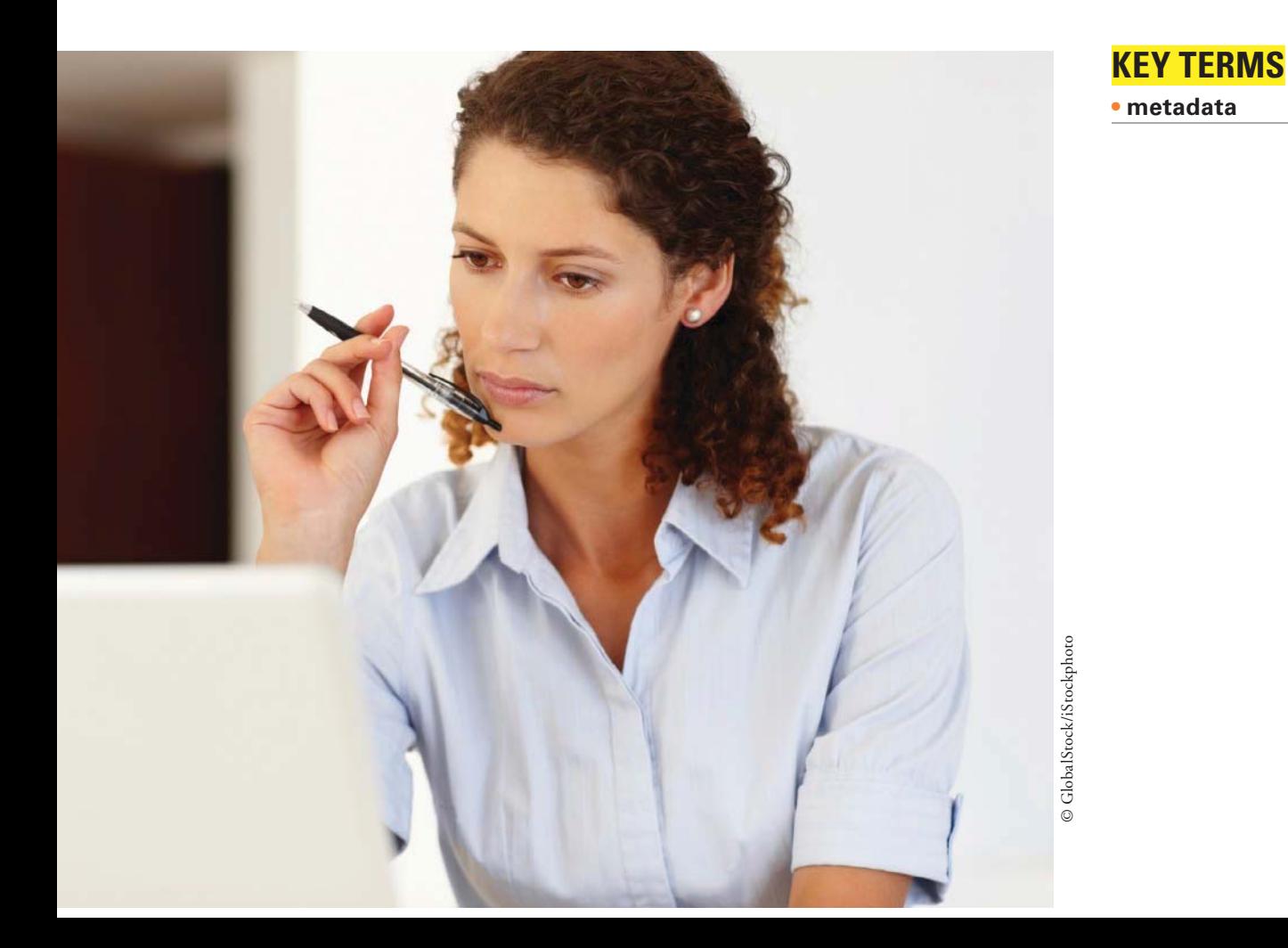

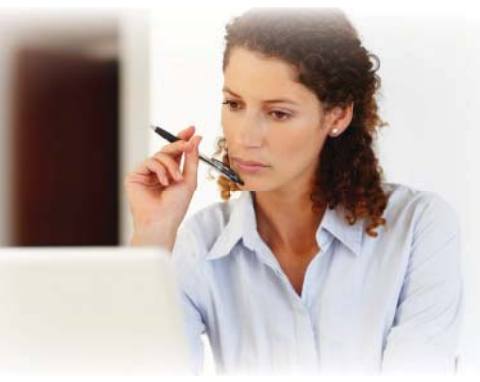

© GlobalStock/iStockphoto

You are employed as a researcher at A Datum Corporation, a company that provides custom consulting services to information technology companies. Many of the default options for Word are suitable, but there are times you need to make changes to settings for features such as compatibility, editing, printing, and saving. In this lesson, you learn how to access options that enable you to customize Word to best fit the tasks that you perform such as changing display options, setting save options, using advanced options, customizing the Quick Access Toolbar, and customizing the Ribbon.

# **SOFTWARE ORIENTATION**

# **Word Options**

The Word Options dialog box provides a wide variety of methods to customize how Word is used. Ten different option categories are provided. To access these options, click the File tab and then click Options as shown in Figure 14-1.

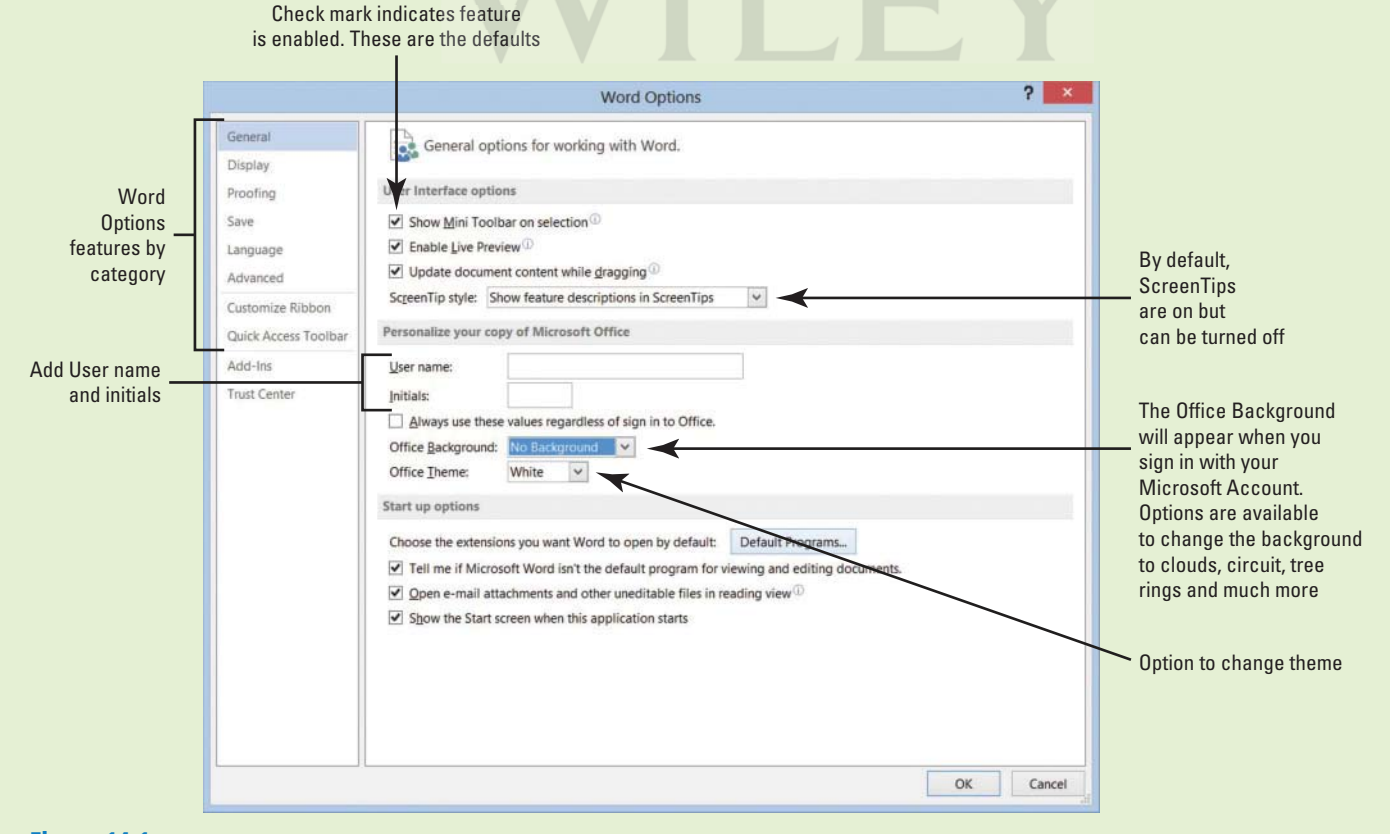

#### **Figure 14-1**  Word Options dialog box with General settings displayed

Use this figure as a reference throughout this lesson as well as the rest of this book.

# **CUSTOMIZING WORD**

#### **The Bottom Line**

Word can be customized through the different options available in the Word Options dialog box.

# Personalizing Word

In previous lessons, you open the Word Options dialog box in Backstage and change the default settings. The General settings contain some of the most frequently used options that can be customized in Word, including options to personalize Word, such as changing the username and initials. Take time to explore the contents of each screen. The more familiar you become with the options available, the better able you will be to customize Word to suit your needs.In this exercise, you learn to personalize Word and add information in Properties.

### **STEP BY STEP Personalize Word**

**GET READY.** Before you begin these steps, be sure to **LAUNCH** Microsoft Word.

- **1. OPEN** the *A Datum* document from the lesson folder.
- **2.** Click the File tab, and then click **Options** to display the *Word Options* dialog box.
	- The General settings are already displayed (refer to Figure 14-1). General settings are already displayed (refer to Figure 14
- **3.** In the Personalize your copy of Microsoft Office section, type **[your name]** in the User name box and **[your initials]** in the Initials box. Your name and initials appear only here.

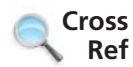

- In Lesson 9, you learn to change a user's name in the Track Changes Options dialog box.
	- **4.** Click **OK**.
	- **5.** Open **Backstage** and notice the Properties pane on the right side.

This pane displays the properties of the document size, pages, words, editing time, date the document was created or modified, and author and any other person who might have reviewed the document.

**6.** Display the Advanced Properties by clicking the drop-down arrow under Properties, and then select **Advanced Properties**. The Advanced Properties dialog box opens as shown in Figure 14-2.

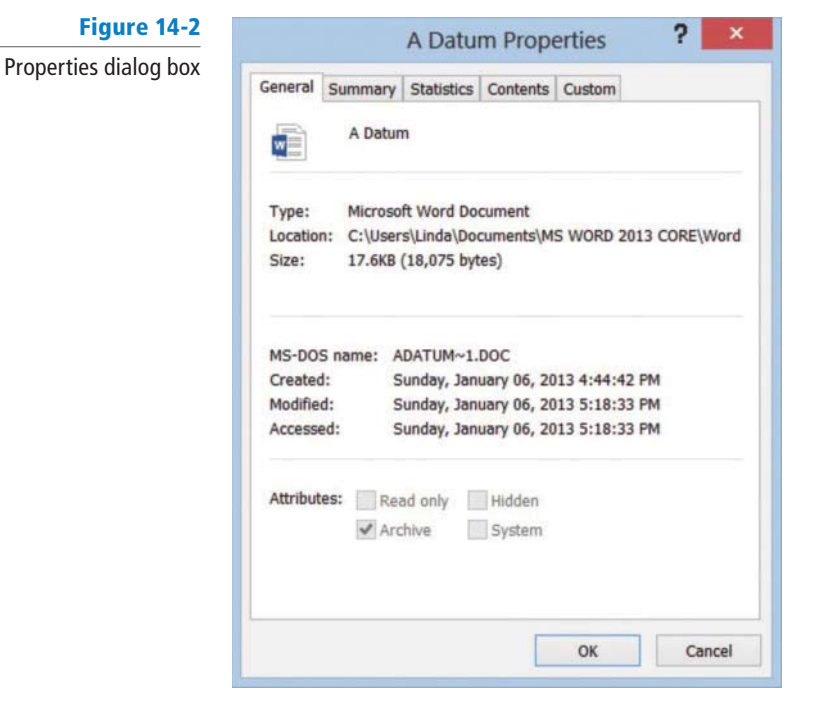

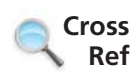

 In Lesson 2, you learn to display the Document Panel to show above the document and open the Advanced Properties. You can also display the Advanced Properties from Backstage.

**7.** Click the **Summary tab** to add information that describes your document.

Data that describes other data is called **metadata**. Information in the properties is also known as metadata, which includes details about the document.

**8.** Type the information as shown in Figure 14-3, and then click **OK**.

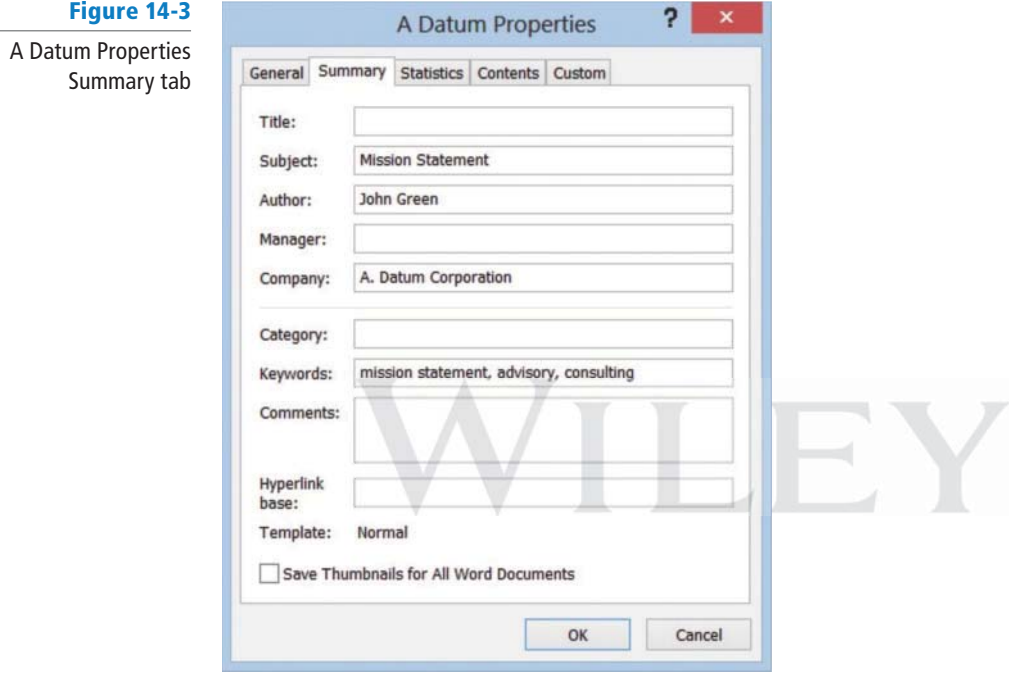

- **9.** Select **Show All Properties** at the bottom of the Properties pane.
- Review the updated properties in Backstage to see the author's name and tags. **10.** Return to the document.

**PAUSE. LEAVE** the document open to use in the next exercise.

### Changing Display Options

The Display screen of the Word Options dialog box contains options for changing how document content is displayed both on the screen and when printed. Changing these options affects all documents, not just the document that is currently open. Select or deselect the check box for any option you want to turn on or off.Many of these options stay in this state for all Word documents until you change them again. In this exercise, you learn to change the display options.

### **STEP BY STEP Change Display Options**

**USE** the document that is open from the previous exercise.

- **1.** Click the File tab, and then click **Options** to display the Word Options dialog box.
- **2.** Click **Display** to view the display options, shown in Figure 14-4.

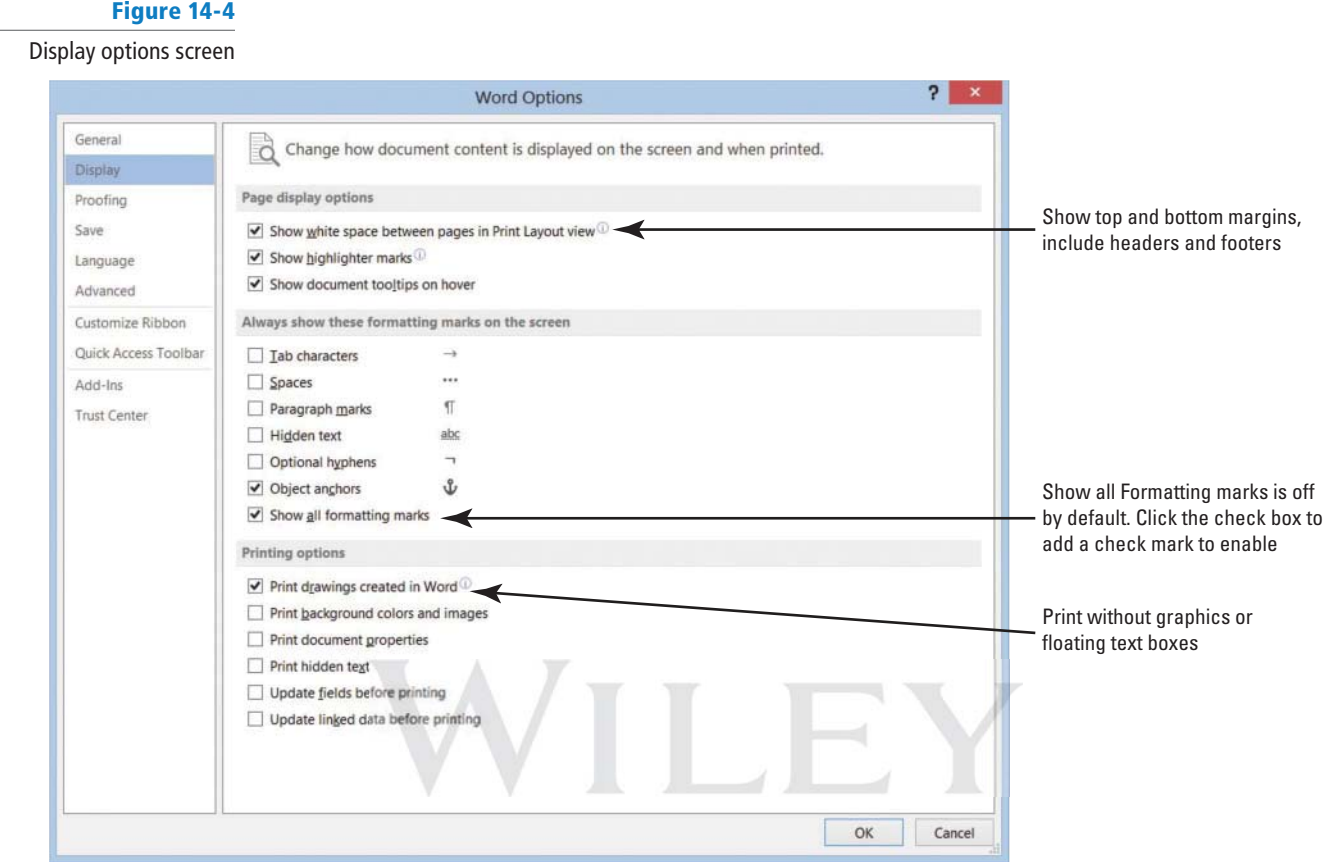

In the Always show these formatting marks on the screen section, the check box is empty beside the Show all formatting marks.

- **3.** Click to add a check mark next to **Show all formatting marks**.
- **4.** Click **OK**.

Notice that the paragraph marks appear in the document.

- **5.** Open the **Display screen** and click to remove the check mark by **Show all formatting marks**. By default, this feature is disabled.
- **6.** Click **OK**.
- **7. CLOSE** the document without saving.

**PAUSE. LEAVE** Word open to use in the next exercise.

# Turning AutoFormat Off or On

 When *AutoFormat As You Type* options areturned on, Word allows you to apply formatting quickly as you type bullets and number lists, fractions, numbers, borders, ordinals, and hyphenate text. Other options that you have available are *Apply as you type* and *Automatically as you type* . When the automatic formatting has been applied, you can undo the changes by using the AutoCorrect Options button in the AutoCorrect dialog box. In this exercise, you learn how to turn off certain features using the AutoCorrect Options button.

You can access *AutoFormat As You Type* by opening the Word Options dialog box and selecting *Proofi ng*. Then open the *AutoCorrect* dialog box. Tables 14-1, 14-2, and 14-3 provide a description of what will occur after each specified action has been performed.

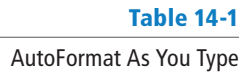

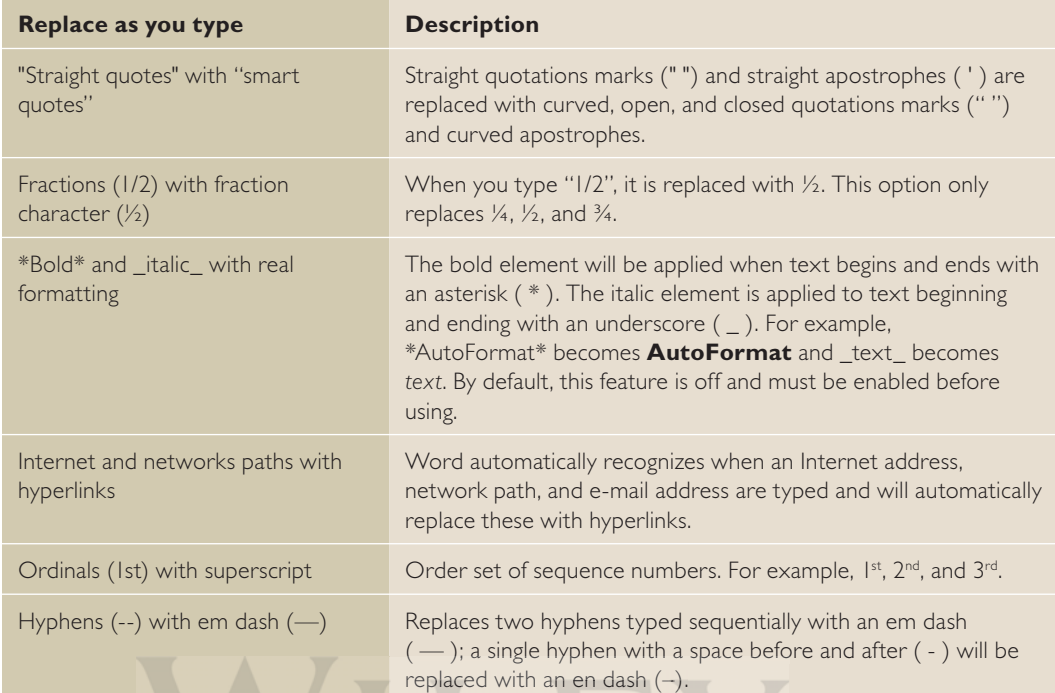

**Table 14-2**

 $\color{red} \nabla$ 

Apply as you type

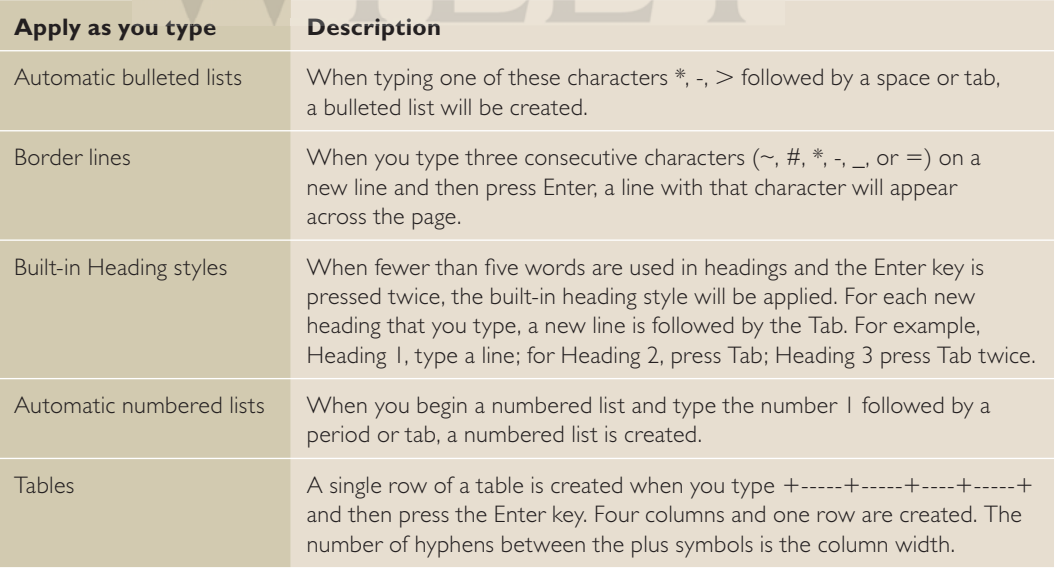

**Table 14-3**

Automatically as you type

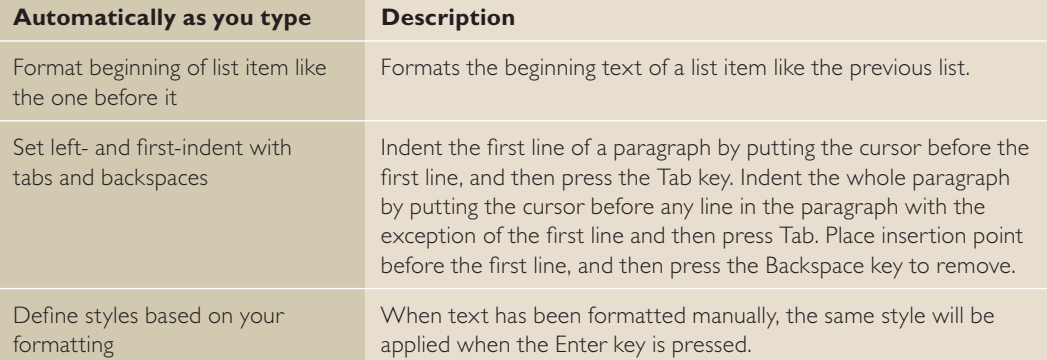

## **STEP BY STEP Turn AutoFormat Off or On**

**OPEN** the *A Datum Security Alarm* document from the lesson folder.

- **1.** Click the **File tab**, and then click **Options**.
- **2.** Click **Proofing** to display the options.
- **3.** Click the **AutoCorrect Options button**, and then click the **AutoFormat As You Type tab**.
- **4.** Under the Apply as you type section, select the check box by **Automatic bulleted lists**  to clear it (an empty check mark indicates the feature is off).
- **5.** Click again to place a check mark in the box to turn **Automatic bulleted lists** back on (see Figure 14-5).

#### **Figure 14-5**

AutoCorrect dialog box displaying the AutoFormat As You Type tab

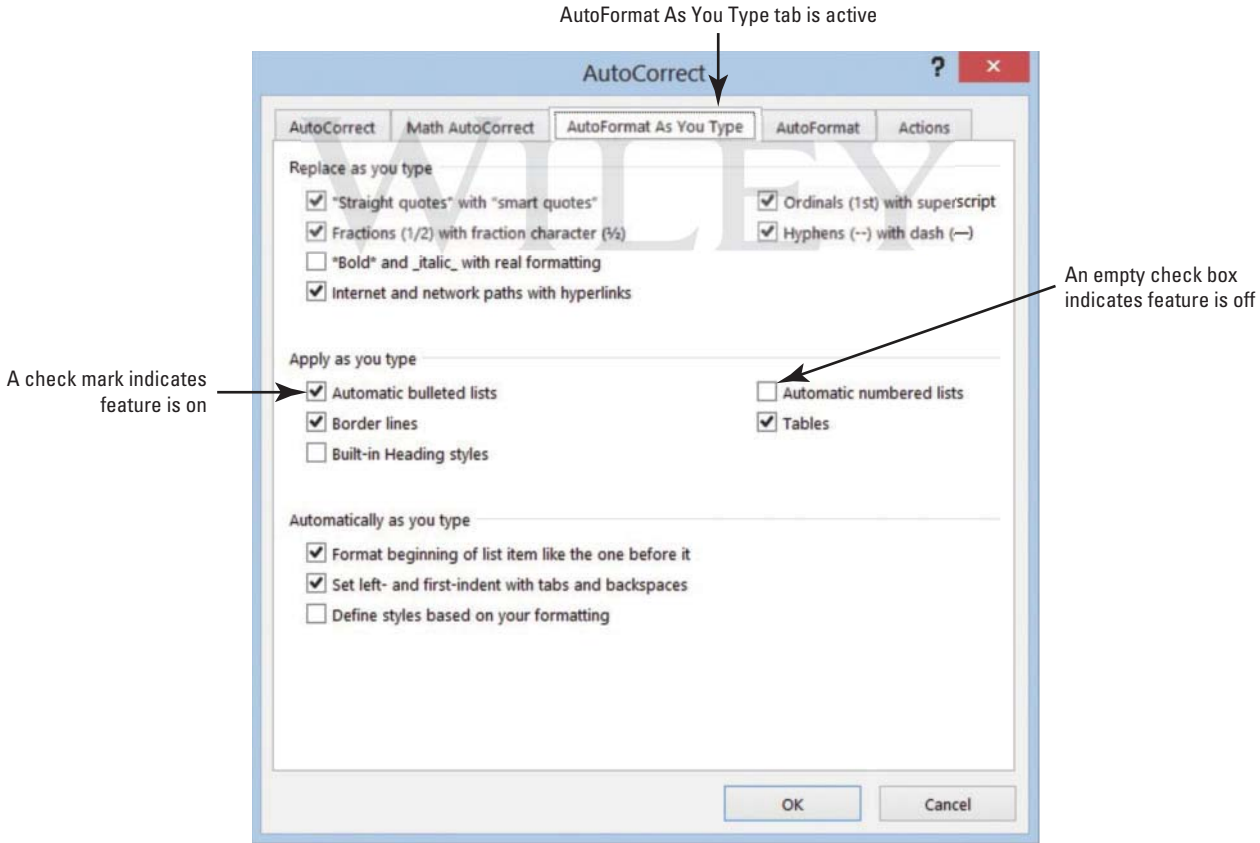

- **6.** Click **OK** to close the AutoCorrect dialog box, and then click **OK** to close the Word Options dialog box.
- **7.** Position the insertion point after the last bulleted item and press **Enter** twice to move to the next line and clear the added bullet.
- **8.** On the Page Layout tab, in the Page Setup group, select **Continuous** from the Line Numbers command, and then place the insertion point on line 14.
- **9.** Type **~ ~ ~** three times and press **Enter**.

A wavy border line is placed across the page.

- 10. Access the Proofing settings in the Word Options dialog box and click the AutoCorrect **Options button**.
- **11.** Add a check mark by *\*Bold\* and \_italic\_ with real formatting* to enable this feature.
- **12.** Click **OK** two times to close both dialog boxes.
- **13.** On line 26, select **Ready** and type **\*Ready\***. The text is automatically bolded.
- **14.** In the AutoCorrect Options, remove the check mark by *\*Bold\* and \_italic\_ with real formatting*.
- **15. SAVE** the document as **Security Alarm Update** in the lesson folder on your flash drive, and then **CLOSE** the file.

**PAUSE. LEAVE** Word open to use in the next exercise.

In Lesson 9, you learn about accessing the AutoCorrect Options.

## Setting Save Options

The Save screen of the Word Options dialog box contains options for customizing how documents are saved, including preserving information in backup files for your documents, sharing files using a document management server, and embedding fonts in a file. For example, you can change the default format used to save documents , or you can change how often your documents are backed up by using AutoRecover .The Documents folder, located on drive C, is the default working folder for all the documents created in Microsoft Office programs. A yellow folder appears on the taskbar and directly takes you to the default settings for your folders and files. On the Save screen, you can choose a different default working folder (for example, your flash drive). In this exercise, you learn to change and set save options.

## **STEP BY STEP** Set Save Options

**Cross Ref**

#### **OPEN** a blank document.

- **1.** Click the **File tab**, and then click **Options**.
- **2.** Click **Save** to display the Save options screen as shown in Figure 14-6.

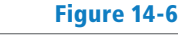

#### Save options screen

Document is saved in this format — default settings On by default

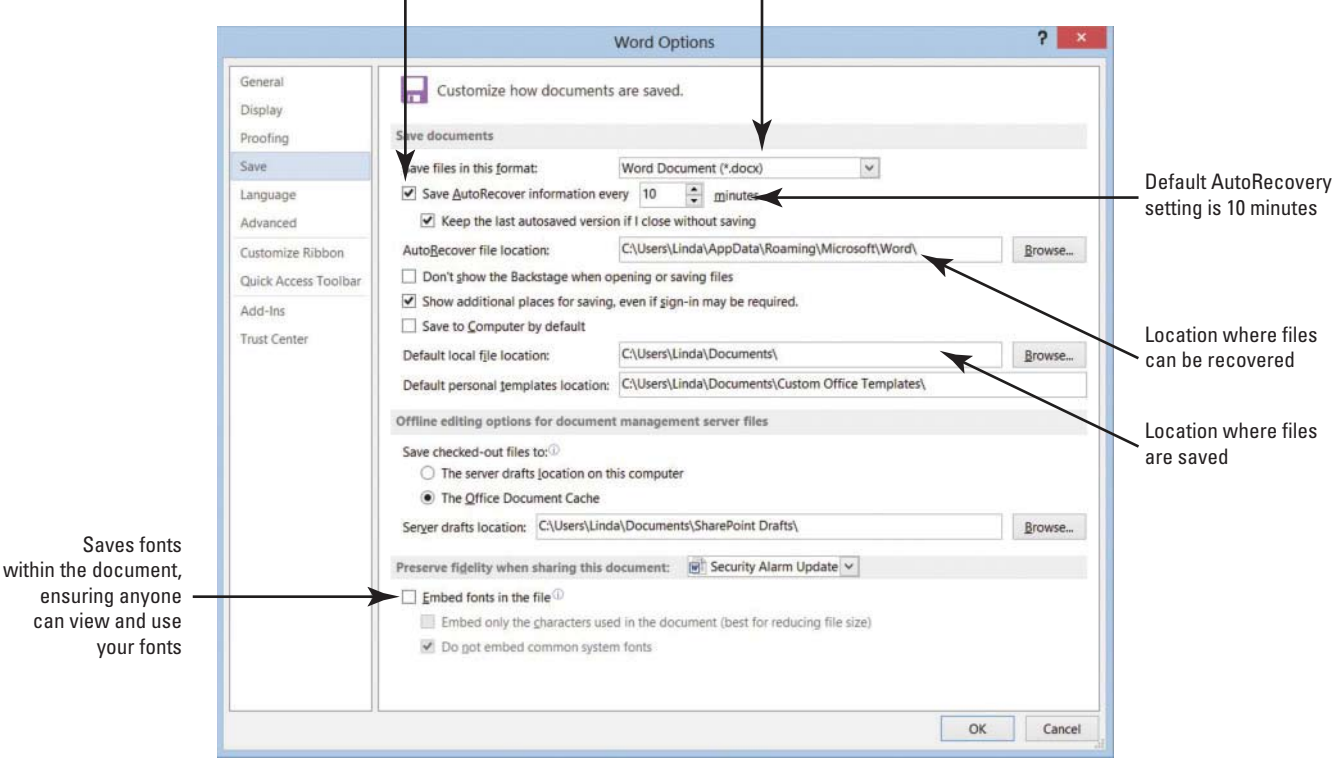

**3.** In the *Save documents* section, click the drop-down arrow in the *Save files in this* format box.

The menu displays the options available for changing the default file format used when saving backup files. The default setting to save your work is set to every 10 minutes.

**4.** In the Save AutoRecover information every box, change the setting to **3**.

Your documents will be saved every three minutes. Check with your instructor before changing the settings. If you change the settings, don't forget to return the setting back to its default.

**5. LEAVE** the Word Options dialog box open for the next exercise.

**PAUSE. LEAVE** Word open to use in the next exercise.

 Any change made to the default working folder applies only to the application that you are currently using. For example, if a different default working folder is selected for Word, the default working folder for Excel remains Documents if you are using Windows 8 or Windows 7. **Take Note**

#### Using Advanced Options

The Advanced screen in the Word Options dialog box contains many complex choices for working with Word documents, including options for editing, displaying, printing, and saving. There are many options available but the Advanced screen contains the majority of options. Some are selected by default and some are not. Browse through them to see how you might use some of the options to work more efficiently in Word. In addition to the multitude of options found on this screen, several dialog boxes can be accessed for additional customization. In this exercise, you learn to use the advanced options.

### **STEP BY STEP Use Advanced Options**

**USE** the document open from the previous exercise.

**1.** From the Word Options dialog box, click **Advanced** to display the Advanced options. There are several advanced options, many of which are shown in Figures 14-7 through 14-10.

Advanced options screen; Editing options

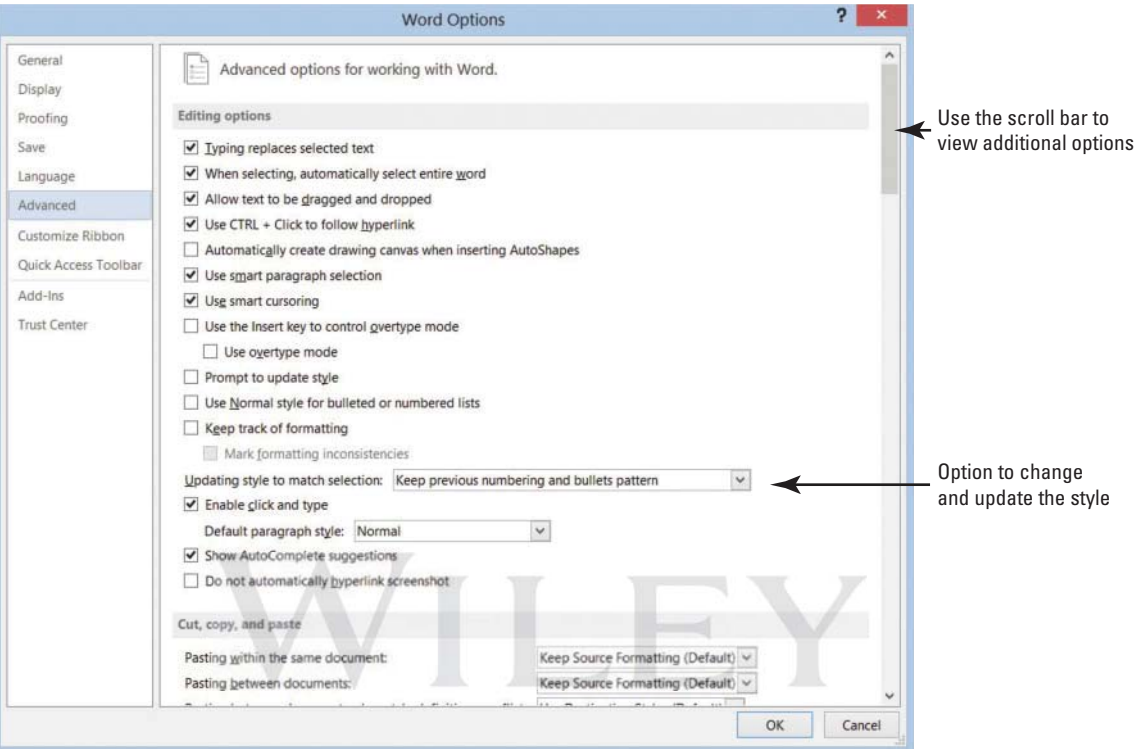

**2.** Scroll down and locate the Display section (shown in Figure 14-8); click the down arrow next to the number in the Show this number of Recent Documents list box to change it from 25 to **10**.

# **Figure 14-8**

Advanced options screen; Display and Print options

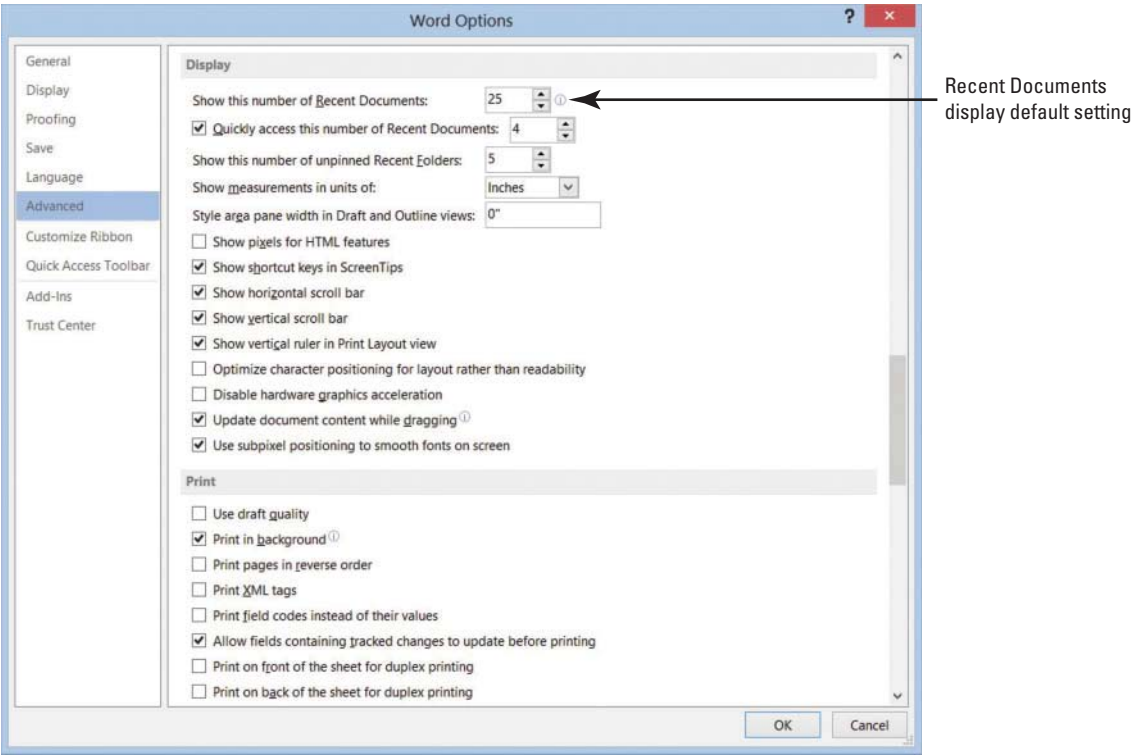

## **3.** Click **OK**.

- **4.** Click the **File tab**, and then click **Open**. Ten documents display under Recent Documents.
- **5.** Return the settings back to default, and leave the Word Options dialog box open.
- **6.** Scroll down to the Save section (shown in Figure 14-9) and click the check box to enable **Prompt before saving Normal template**. Now if you change the default template, Word will prompt you if you want to save the changes to that template.

## **Figure 14-9**

Advanced options screen; Print and Save options

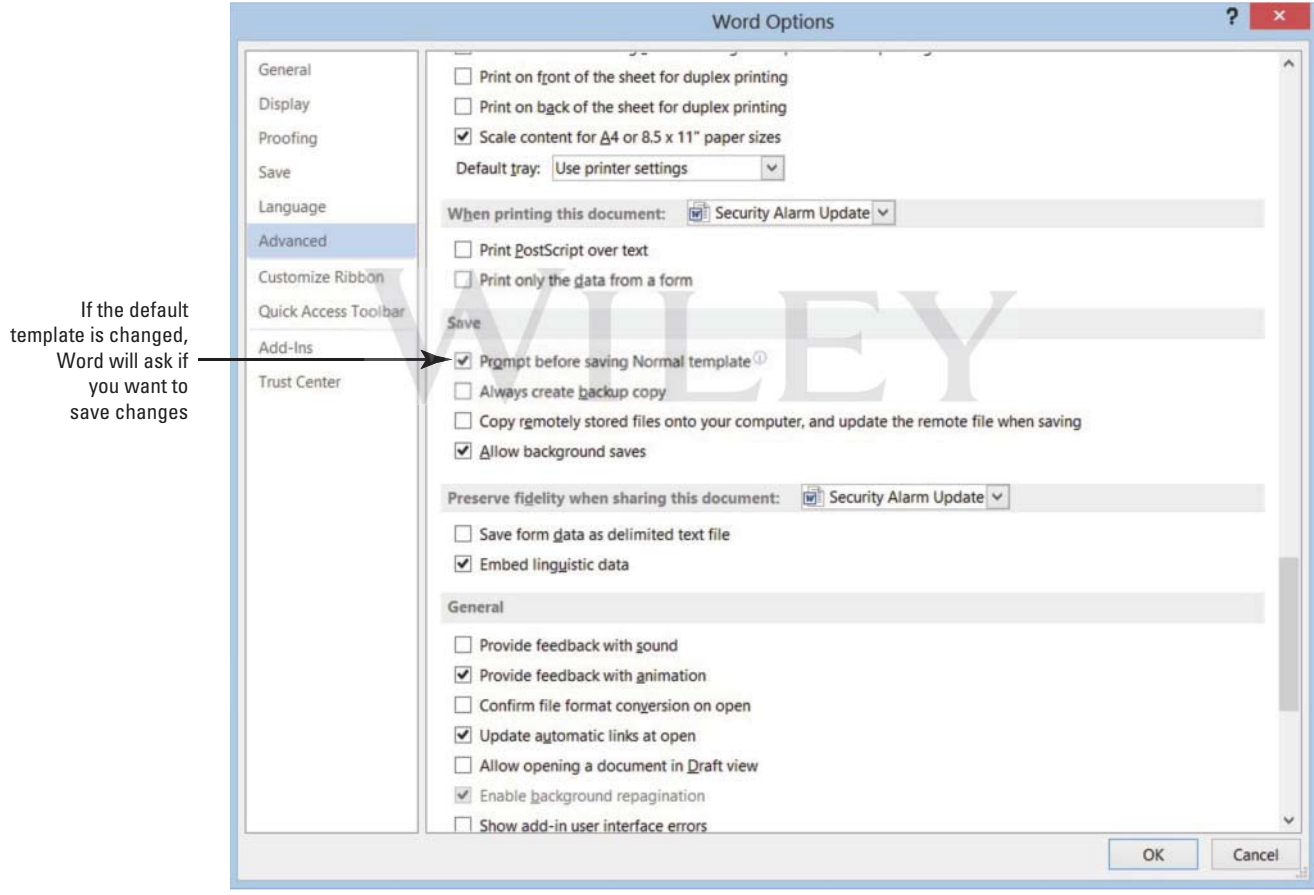

**7.** Scroll down to the General section (shown in Figure 14-10) and type **[your name and address]** in the Mailing address box.

#### Advanced options screen; General options

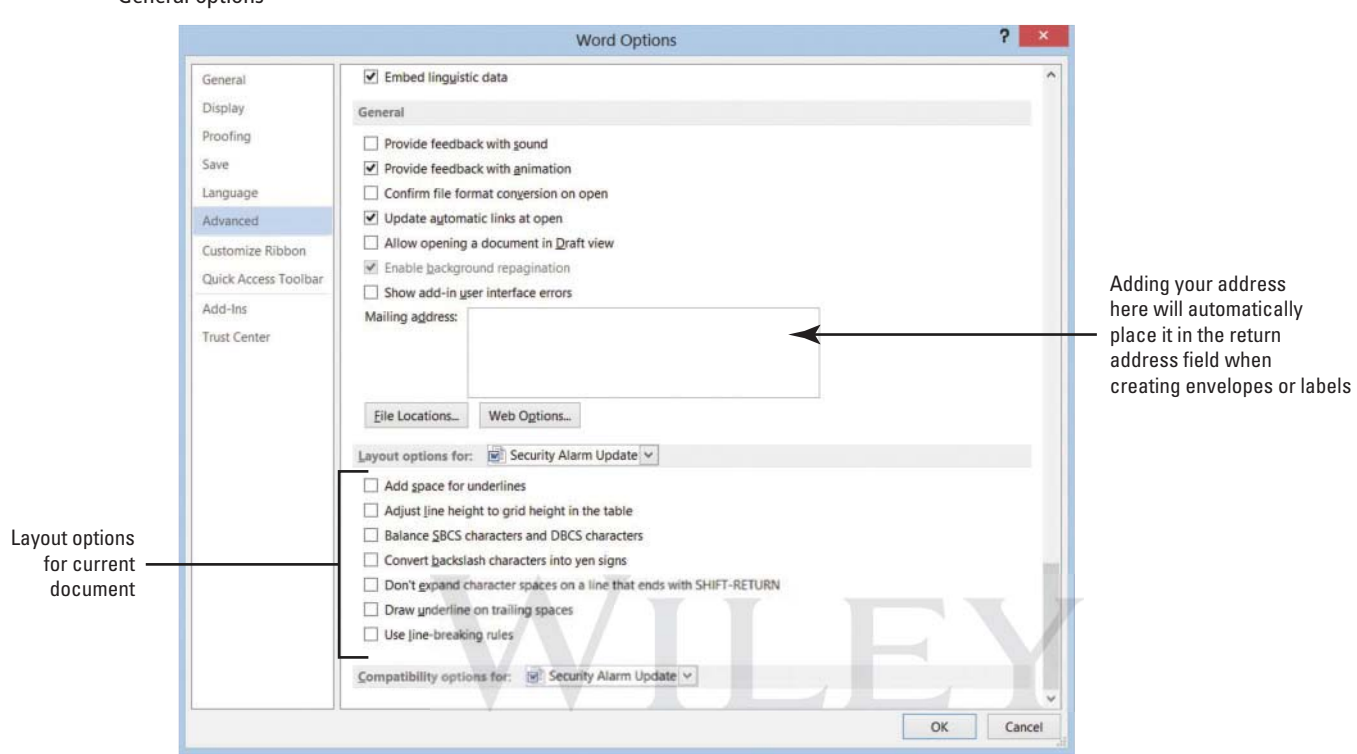

#### **8.** Click **OK**.

- **9.** Open a blank document.
- **10.** On the Mailings tab, in the Create group, click the **Envelopes button**.
	- In the *Envelopes and Labels* dialog box, notice that your name and address appear in the Return address area.
- **11.** Click **Cancel**.
- **12.** Return to the General section of the Advanced settings and remove your name and address, and then remove the check mark by **Prompt before saving Normal template** under the Save section. Click **OK**.

**PAUSE. LEAVE** Word open to use in the next exercise.

# Customizing the Quick Access Toolbar and Ribbon

 The Customize Ribbon and Quick Access Toolbar screens enable you to customize the Quick Access Toolbar, the Ribbon, and keyboard shortcuts. Adding frequently used commands to the Quick Access Toolbar ensures that those commands are always just a single click away. Only commands can be added to the Quick Access Toolbar. The contents of most lists, such as indent and spacing values and individual styles, which also appear on the Ribbon, cannot be added to the Quick Access Toolbar.In this exercise, you add commands to the Quick Access Toolbar, customize a keyboard shortcut, and customize the Ribbon.

# **STEP BY STEP Customize the Quick Access Toolbar**

**USE** the document open from the previous exercise.

- **1.** Click the **File tab**, and then click **Options**.
- **2.** Click **Quick Access Toolbar** in the left pane to display the customization options, shown in Figure 14-11.

# **Another Way** The keyboard shortcut  $Ctrl + N$  opens a new blank document.

Word Options; Custom the Quick Access Toolbar settings

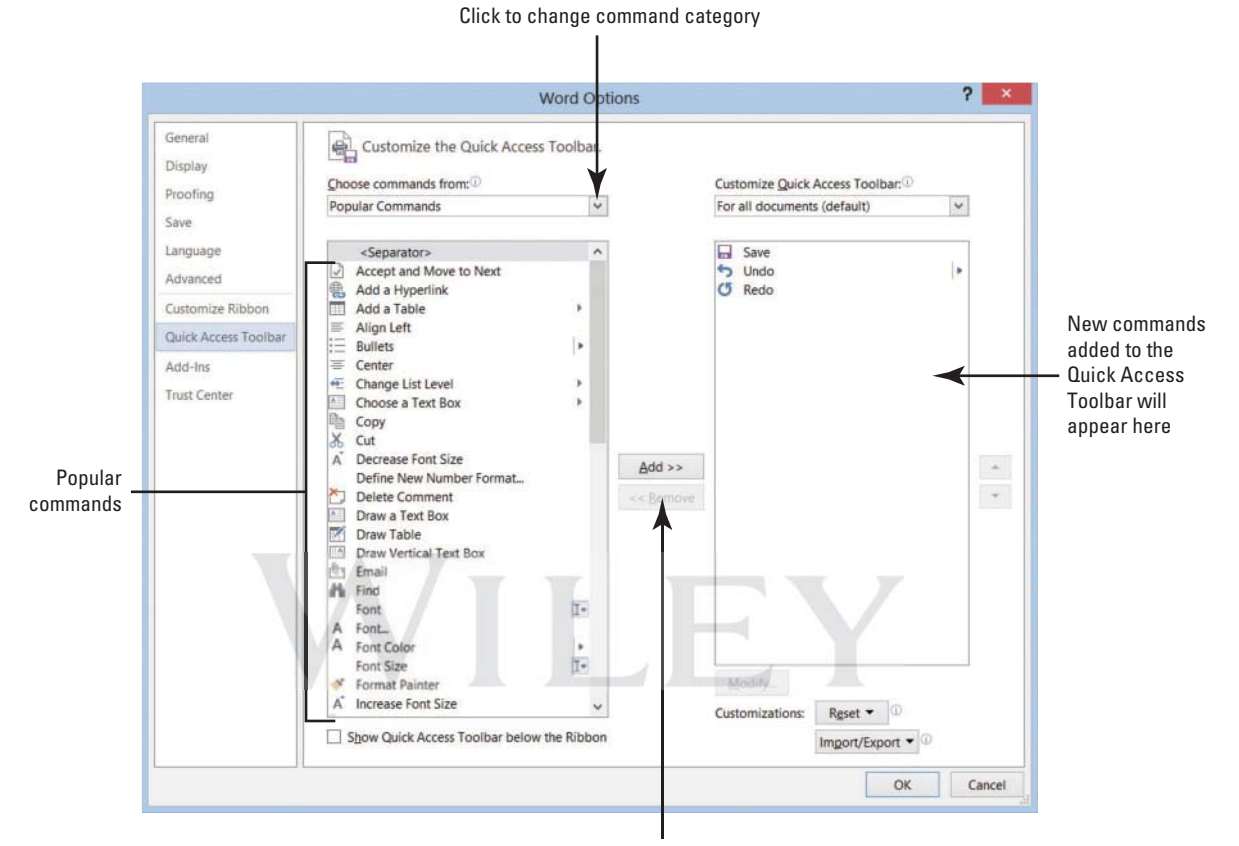

Add and Remove buttons

**Cross Ref** You first learn about the Quick Access Toolbar in Lesson 1.

In the Choose commands from list, Popular Commands is already selected.

- **3.** Scroll down the list of commands, select **Page Setup**, and then click the **Add** button.
- **4.** Select **Page Width**, and then double-click to quickly add to the Customize Quick Access Toolbar list. Repeat the step for the Numbering command.
- **5.** Click **OK**. The Quick Access Toolbar is now customized with new commands that are easily accessible. Check with your instructor to see if these commands should remain on the toolbar.

**PAUSE. LEAVE** Word open to use in the next exercise.

To remove a command from the Quick Access Toolbar, place the mouse pointer on the command in the Quick Access Toolbar, right-click the command, and then click *Remove from Quick*  Access Toolbar.

# **STEP BY STEP Customize the Keyboard**

**USE** the document open from the previous exercise.

**1.** Open the **Word Options dialog box**, and click **Customize Ribbon** to open the customization screen (see Figure 14-12).

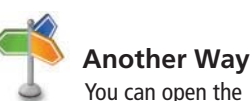

customization screen using the *Customize Quick Access Toolbar, More Commands* menu option.

**Take Note**

Word Options dialog box; Customize the Ribbon and keyboard shortcuts

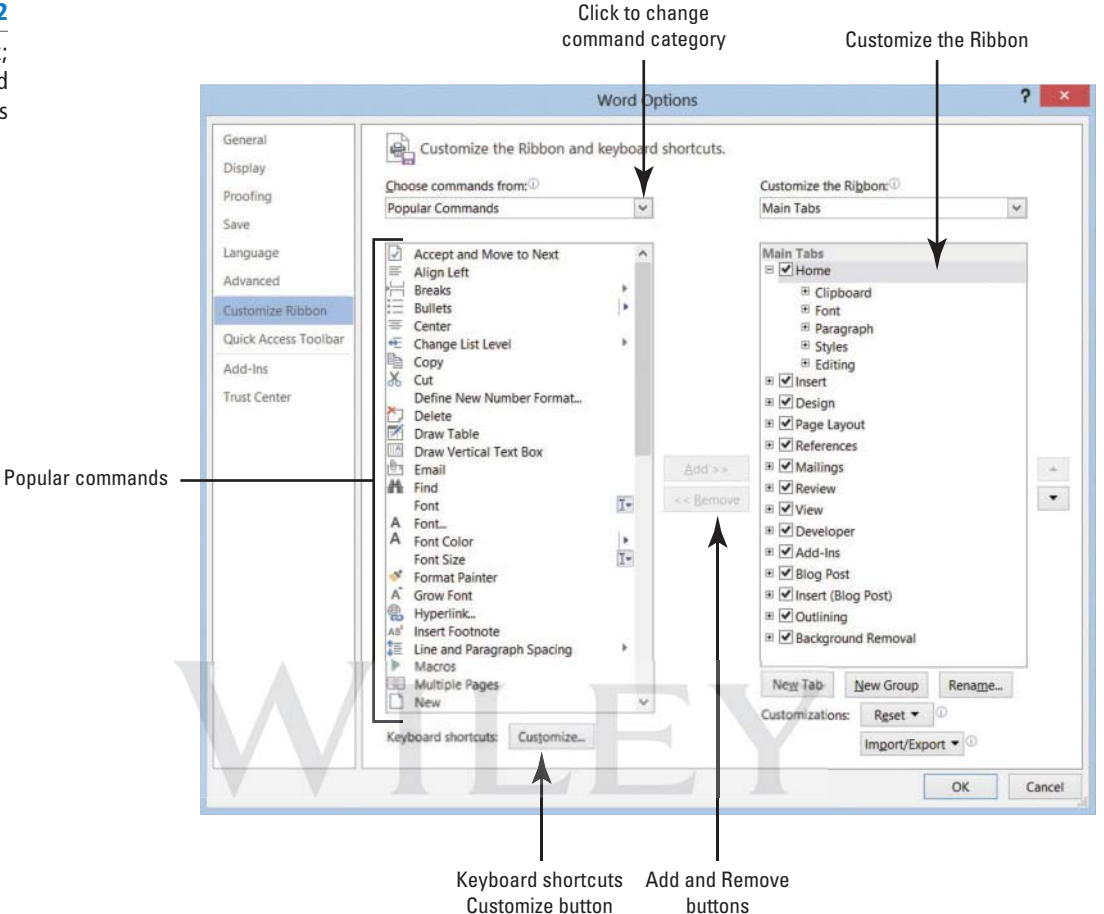

**2.** On the bottom left, click the **Customize button** next to Keyboard shortcuts. The Customize Keyboard dialog box appears, as shown in Figure 14-13.

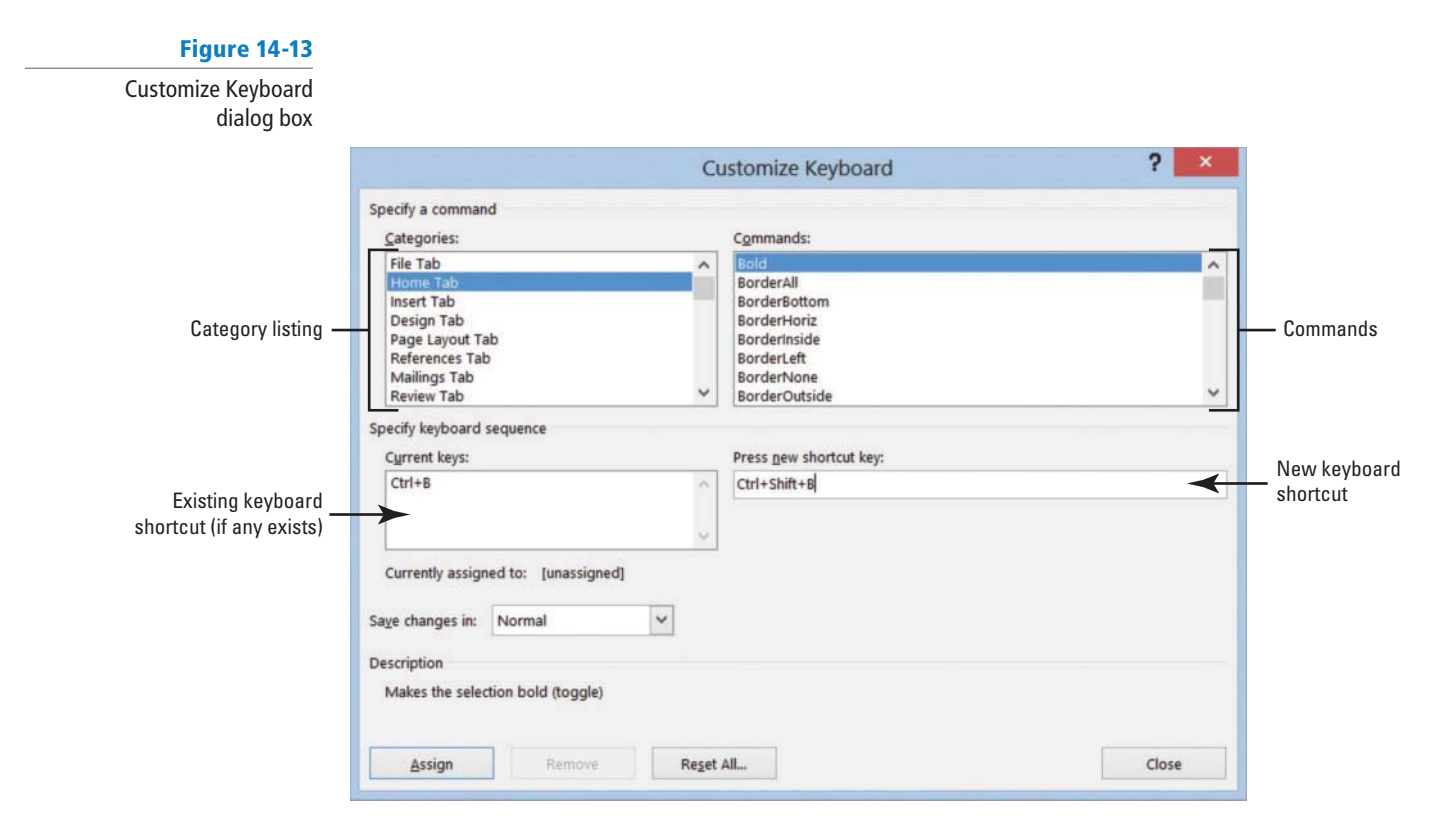

**3.** In the Categories box, click **Home Tab**.

You should see Bold highlighted under the Commands box.

Two shortcut key command appears in the Current keys box. The Ctrl+B shortcut is a reserved key and assigned to the Bold command. The Ctrl+Shift+B shortcut is also assigned to the Bold command.

- **4.** In the Current Keys box, select **Ctrl+Shift+B** and then click **Remove**.
- **5.** In the Press new shortcut key box, type Ctrl+Shift+U as shown in Figure 14-14. Under the Current keys box, it shows that this command is [unassigned].

#### **Figure 14-14**

Customize Keyboard dialog box showing shortcut keys are unassigned

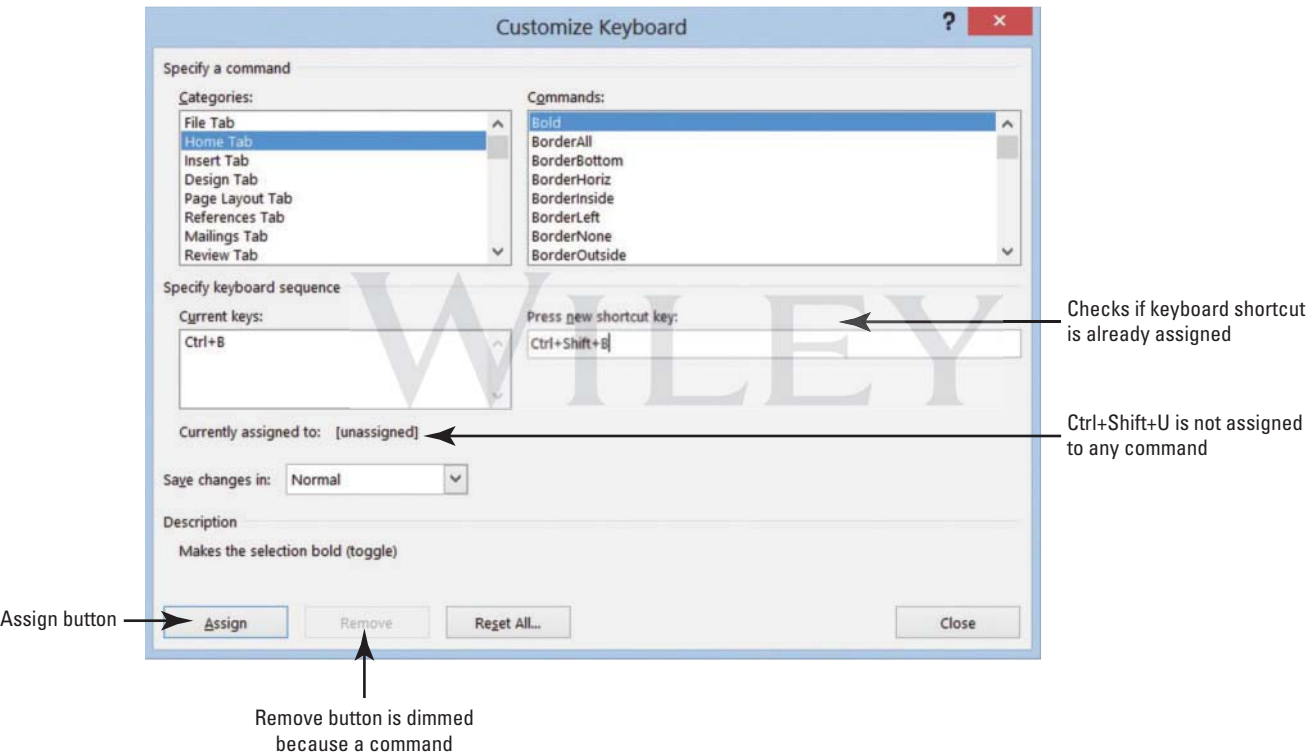

must be selected

- **6.** Click the **Assign** button.
- **7.** Return to the Word document and type any word, and then select the word and press **Ctrl 1Shift 1U**. The text should be underlined.
- **8.** Open the **Customize Keyboard dialog box**, and then select **Home Tab**. The two shortcut key commands appear in the Current keys box.
- **9.** Select **Ctrl 1Shift1U**, and then click the **Remove** button to remove the shortcut key. Removing Ctrl+Shift+U now makes it available to be used for another shortcut keyboard command.
- **10.** Click **Close** to close the Customize Keyboard dialog box.

**11.** Leave the Word Options dialog box open for the next exercise.

**PAUSE. LEAVE** Word open to use in the next exercise.

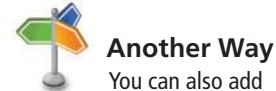

an item to the Quick Access Toolbar by clicking the *Customize Quick Access Toolbar* button or by right-clicking anywhere on the Quick Access Toolbar.

### **STEP BY STEP Customize the Ribbon**

In this exercise, you create a customized Ribbon tab and place your favorite commands in one group on a new tab. You can add commands already found on other tabs, and you also have the option to place commands not found in any of the tabs.

**USE** the document open from the previous exercise.

**1.** Access **Word Options**, and then click **Customize Ribbon** to open the customization screen (see Figure 14-15).

#### **Figure 14-15**

Customize the Ribbon and keyboard shortcuts screen

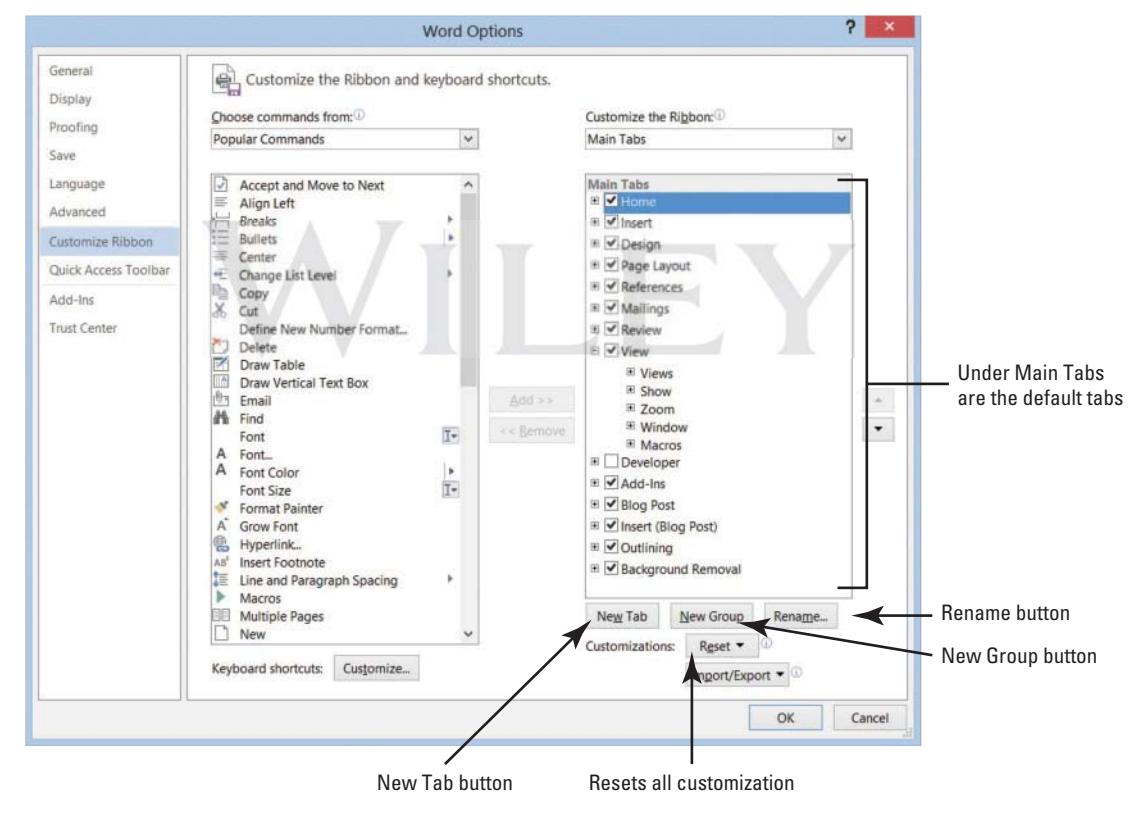

- **2.** Under Main Tabs, click the **minus (**2**) sign** to collapse the groups listed under Home, if necessary. The Home tab should appear selected.
- **3.** Click the **New Tab** button. Two objects appear: one is identified for the new tab whereas the other is for the group as shown in Figure 14-16.

New Tab and New Group

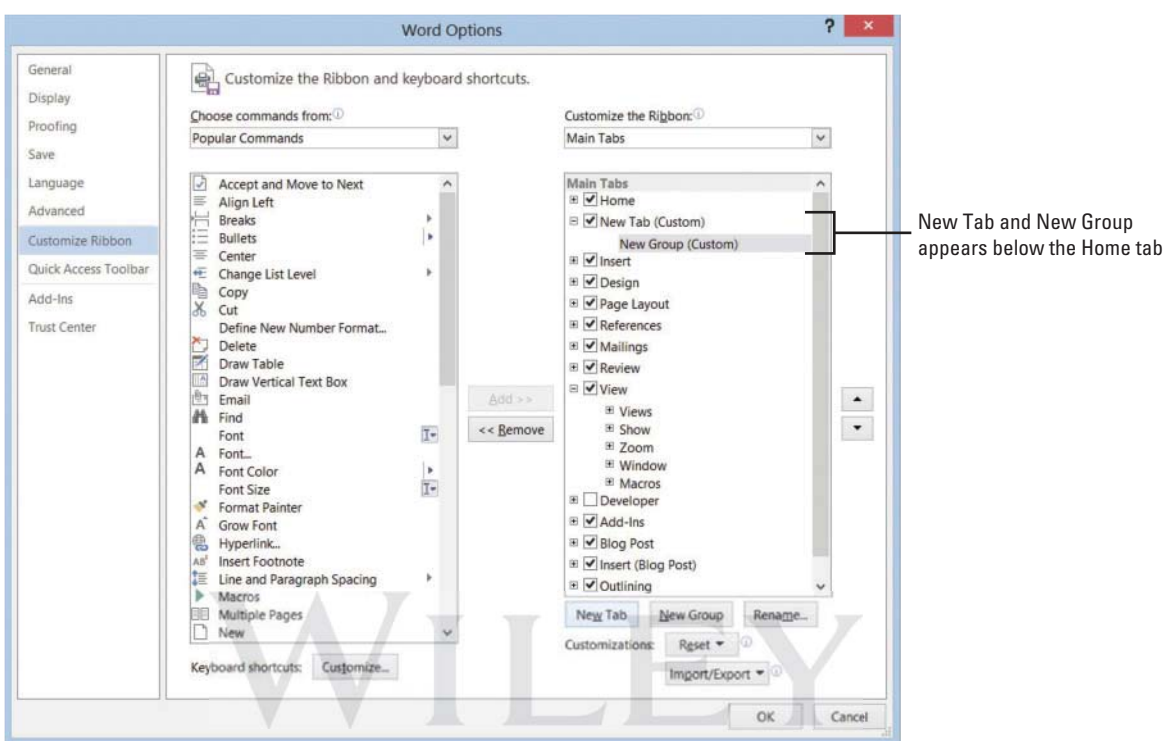

**4.** Select **New Tab (Custom)**, and then click the **Rename** button.

The Rename dialog box appears.

**5.** Type **My Favorites** in the Display name box (see Figure 14-17).

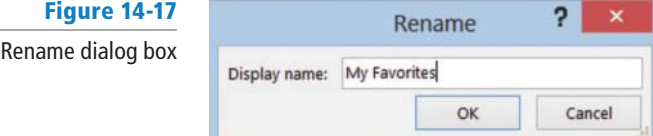

- **6.** Click **OK**.
- **7.** Select **New Group (Custom)**, and then click the **Rename** button.

The Rename dialog box appears with icons to identify your command group.

- **8.** Type **My Commands** in the Display name box .
- **9.** Select the smiley face.
- **10.** Click **OK**.

With My Commands selected under Main Tabs, you are ready to add commands to this group.

- **11.** Under the Popular Commands, select then click the **Add button** to place in My Commands.
- **12.** Select **Accept and Move to Next**, and then click the **Add button**.

This command is placed under My Commands.

**13.** Select **Breaks** and **Draw Table** separately, and then click the **Add button**. Your screen should match Figure 14-18.

Commands added to My Commands group

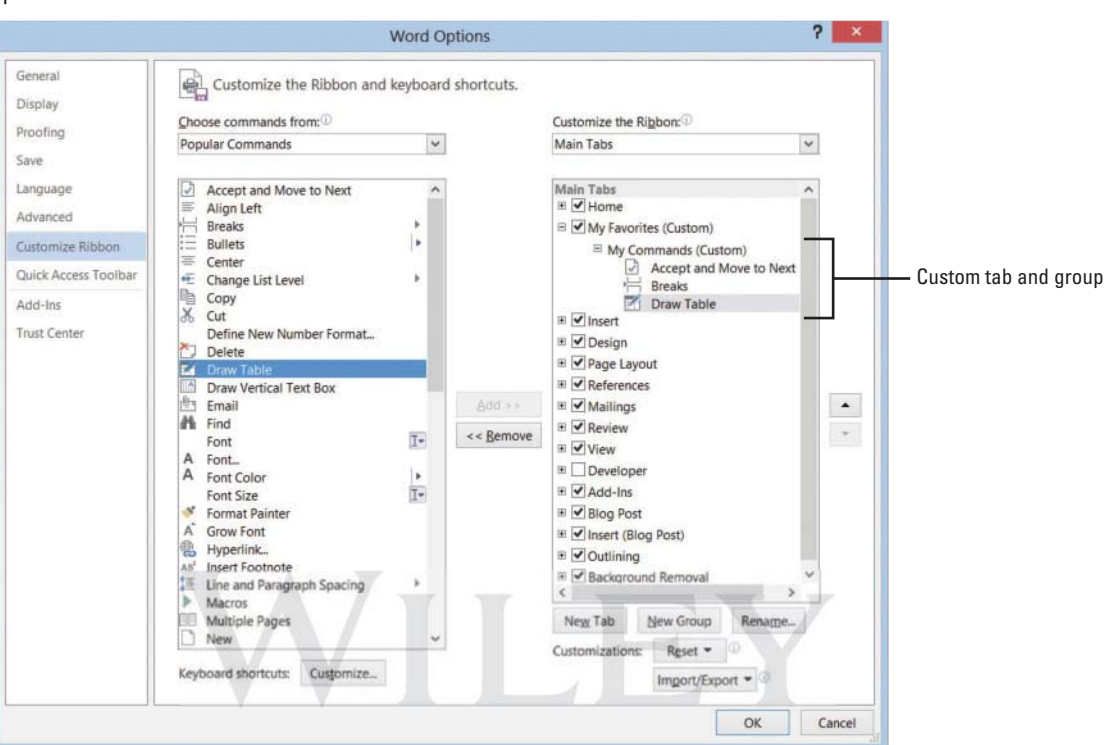

#### **14.** Click **OK**.

**15.** Click the **My Favorites tab** and review your customized tab and group of commands (see Figure 14-19).

#### **Figure 14-19**

My Favorites tab on Ribbon

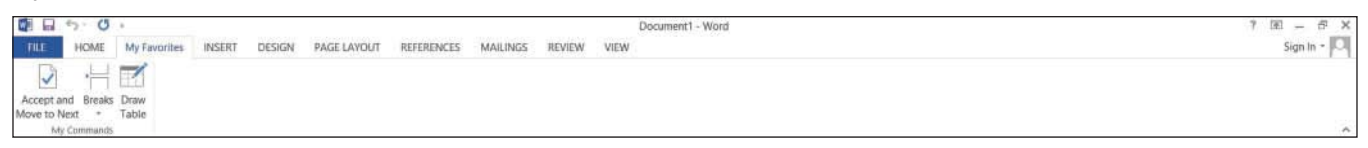

**16.** To remove the customized tab, return to the customization screen, and then click the **Reset All Customizations** button. Select Yes to confirm, and click OK.

**STOP. CLOSE** Word.

# **SKILL SUMMARY**

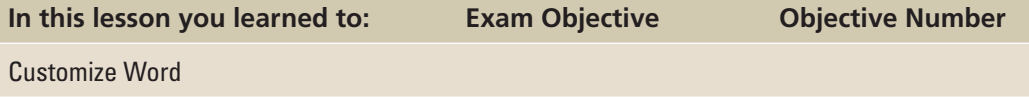

# **Knowledge Assessment**

#### **Multiple Choice**

#### **Select the best response for the following statements.**

- **1.** To assign a new keyboard shortcut, you would access Backstage, Word Options, and then:
	- **a.** Customize Quick Access Toolbar.
	- **b.** Customize Backstage button.
	- **c.** Customize Ribbon, New Keyboard commands.
- **d.** Customize Ribbon, Keyboard shortcuts, and the Customize button.
- **2.** Which tab would you click to display the Options command?
	- **a.** Insert
	- **b.** Advanced
	- **c.** File
	- **d.** Display
- **3.** The shortcut key, Ctrl+C, is:
	- **a.** unassigned.
	- **b.** accessible.
	- **c.** assigned.
	- **d.** not a shortcut key.
- **4.** The Display screen in the Word Options dialog box displays which hidden formatting marks? ks?
	- a. Spaces
	- **b.** Tab characters
	- **c.** Paragraph marks
	- **d.** All of the above
- **5.** The Quick Access Toolbar is for:
	- **a.** frequently used commands.
	- **b.** commands from the File menu.
	- **c.** contents of lists on the Ribbon.
	- **d.** recently used documents.
- **6.** A check mark displayed in the Word Options dialog box, indicates the feature is:
	- **a.** off.
	- **b.** not available.
	- **c.** disabled.
	- **d.** on.
- **7.** As a user of Word, you can change the AutoRecover minutes to set how Word protects you from losing your work in which screen of the Word Options dialog box?
	- **a.** Save
	- **b.** Options, Save
	- **c.** Save As
	- **d.** None of the above
- **8.** Where would you place a customized command?
	- **a.** Ribbon
	- **b.** Quick Access Toolbar
	- **c.** Does not appear
	- **d.** A new Ribbon
- **9.** Changes made in the Word Options dialog box will affect:
	- **a.** only new documents.
	- **b.** all documents.
	- **c.** only documents opened as a template.
	- **d.** a and c
- **10.** To locate where files are automatically saved, you would find this setting on which screen of the Word Options dialog box:
	- **a.** General
	- **b.** Save
	- **c.** Proofing
	- **d.** Advanced

# **True/False**

**Circle T if the statement is true or F if the statement is false.**

- **T F 1.** The Advanced screen contains the largest number of options available in the Word Options dialog box.
- **T F 2.** The Quick Access Toolbar and keyboard shortcuts cannot be customized.
- **T F 3.** When creating keyboard shortcuts, Word informs you when shortcut keys have been assigned.
- **T F 4.** In the Word Options dialog box, you can add your name and initials under the Personalize your copy of Microsoft Office section.
- **T F 5.** The default settings in the Word Options dialog box cannot be changed.
- **T F 6.** When customizing the Ribbon, you cannot add the same commands to a new tab if they are listed on another Ribbon tab.
- **T F 7.** Changing the Display options affects how content appears on your computer.
- **T F 8.** When you personalize Word by adding your name to the User Name box, the Document Properties panel will display your name in the Author box.
- **T F 9.** The formatting marks can be turned off in the Display screen of the Word Options dialog box.
- **T F 10.** When customizing the Ribbon, you have the option to group commands within a tab.

# **Competency Assessment**

## **Project 14-1: Creating a Default Return Address for Lost Art Photos**

In your position as a marketing assistant at LostArt Photos, you frequently mail promotional letters. You prepare envelopes for these mailings in Word, and making the company's return address your default option would save time. Change your Word options to set this up.

**GET READY. LAUNCH** Word if it is not already running.

- **1. OPEN** a blank new document.
- 2. SAVE the document as **14-1 Mailing Address** in the lesson folder on your flash drive.
- **3.** Click the File tab, and then select Options to display the Word Options dialog box.
- **4.** Click **Advanced** in the left pane to display the advanced options.
- **5.** Scroll down to the General section, and in the Mailing address box, type:

**LostArtPhotos 5500 Bissell Street Grand Junction, CO 98445**

- **6.** Press the **Print Scrn** button on the keyboard.
- **7.** Click **OK** to close the Word Options dialog box.
- **8. Right-click** in the document screen, and then click **Paste**.
- **9. SAVE** the document in the lesson folder on your flash drive, and then **CLOSE** the file.

**LEAVE** Word open for the next project.

#### **Project 14-2: Setting Research Options**

A Datum Corporation has an overseas branch in the United Kingdom. In your position as a researcher, you need content to stand out in your document. You will change the settings to turn on the feature that will allow real formatting as you type.

#### **GET READY. LAUNCH** Word if it is not already running.

- **1. OPEN** a blank document.
- 2. SAVE your document as 14-2 Changing Settings in the lesson folder on your flash drive.
- **3.** Click the **File tab**, and then click **Options**.
- **4. Click Proofing, and then click the AutoCorrect Options button.**
- **5.** Select the **AutoFormat As You Type tab**, and add a check mark by **\*Bold\* and \_italic\_ with real formatting**.
- **6.** Click **OK** to close the dialog box.
- **7.** Click **OK** again.
- **8.** Type **\*United Kingdom\***. Press **Enter**.
- **9.** Type the underscore three times, and then press **Enter**.
- **10.** Remove the check mark by **\*Bold\* and \_italic\_ with real formatting**.
- **11.** Click **OK** twice to close the dialog boxes.
- **12. SAVE** the document in the lesson folder on your flash drive, and then **CLOSE** the file.

**LEAVE** Word open for the next project.

# **Proficiency Assessment**

#### **Project 14-3: Customizing the Quick Access Toolbar**

 As a paralegal in a busy legal practice, you are always looking for ways to streamline your work. As you learn more about Word, you want to use the available options to help customize the program for your daily tasks.

**GET READY. LAUNCH** Word if it is not already running.

- **1. Press Ctrl+N** to open a new blank document.
- 2. SAVE the document as *14-3 Customizing QAT* in the lesson folder on your flash drive.
- **3. OPEN** the Word Options dialog box.
- **4.** Display the customization screen for the Quick Access Toolbar.
- **5.** Choose five commands that you use frequently, but that are not currently located on the Quick Access Toolbar. Add the commands to the Quick Access Toolbar.
- **6.** Click **OK** to close the *Word Options* dialog box.
- **7.** Press the **Print Scrn** button on the keyboard.
- **8. Right-click** in the document, and then click **Paste**.
- **9.** Crop and enlarge the image to show the Quick Access Toolbar.
- **10. SAVE** the document in the lesson folder on your flash drive, and then **CLOSE** the file.

**LEAVE** Word open for the next project.

#### **Project 14-4: Removing Commands from the Quick Access Toolbar**

 You are continuing to work with customized Quick Access Toolbar from Project 14-3. Now that you have added five additional commands to your Quick Access Toolbar, you realize you no longer need these commands. You remember seeing the Remove button below the Add button in the customization screen.

#### **GET READY. LAUNCH** Word if it is not already running.

**1. SAVE** a new blank document as *14-4 Removing Commands* in the lesson folder on your flash drive.

- **2.** Display the customization screen for the Quick Access Toolbar.
- **3.** Remove all commands that you added to the Quick Access Toolbar and close all open dialog boxes.
- **4.** Press the **Print Scrn** button on the keyboard.
- **5. Right-click** in the document and then click **Paste**.
- **6.** Crop and enlarge the image to show the Quick Access Toolbar.
- 7. SAVE the document in the lesson folder on your flash drive, and then CLOSE the file.

**LEAVE** Word open for the next project.

# **Mastery Assessment**

### **Project 14-5: Saving Settings**

Your instructor has asked you to change the Save AutoRecover setting to five minutes and provide a copy of your screen shot.

**GET READY. LAUNCH** Word if it is not already running.

- **1. SAVE** a new blank document as 14-5 Save Settings in your flash drive in the lesson folder.
- **2.** Open the Word Options dialog box and change the Save AutoRecover setting to **5** minutes.
- **3.** Press the **Print Scrn** button on the keyboard, click **OK**, and then right-click in the document and click **Paste**. This will capture your screen as an image.
- **4. SAVE** the document in the lesson folder on your flash drive, and then **CLOSE** the file.

**LEAVE** Word open for the next project.

#### **Project 14-6: Word Options**

 Your task is to remove the LostArt Photos mailing address that you added in Project 14-1. To show your instructor that you completed this project, provide a copy of your screen shot and save as a Word document.

**GET READY. LAUNCH** Word if it is not already running.

- **1. SAVE** a new blank document as *14-6 Address Removed* in your lesson folder on your flash drive.
- **2.** Remove the mailing address.
- **3.** Press the **Print Scrn** button on the keyboard, click **OK**, and then right-click in the document and click **Paste**. This will capture your screen as an image.
- **4. SAVE** the document in the lesson folder on your flash drive, and then CLOSE the file.

**CLOSE** Word.